# **Kılavuz**

iThenticate satı temsilcisinden kullanıcı adı ve tek seferlik ifre içeren bir mail aldıktan sonra, tek seferlik ifrenizle giri yaparak ifrenizi de i tirmeniz gerekmektedir.

## **1. Adım**

iThenticate'e giriş yapmak için **[www.iThenticate.com](http://www.ithenticate.com/)** adresinden *Login* düğmesine tıklayınız.*(Şekil 1)*

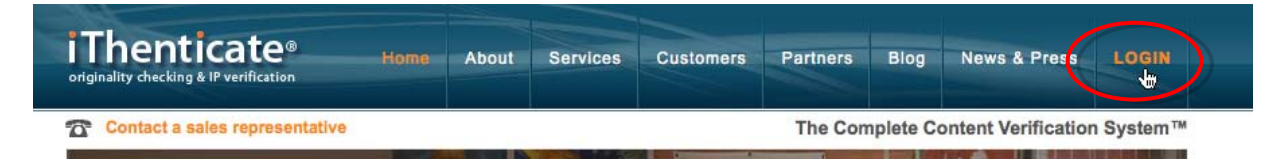

*Şekil 1. iThenticate sayfasındaki LOGIN (Giriş) sekmesi*

Kullanıcı adı ve şifrenizi, ilgili alanlara yazarak Giriş düğmesine tıklayınız.*(Şekil 2)*

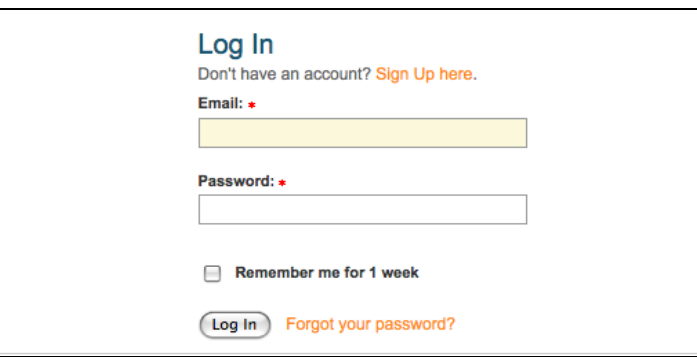

*Şekil 2. iThenticate Log in (Giriş) sayfası*

### **2. Adım**

iThenticate, *My Folder (Klasörler)* adında klasör grubu ve bu grubun altında *My Documents (Belgelerim)* adında klasör sağlıyor. Eğer yeni klasör grubu ya da klasörler oluşturmak isterseniz ekranın sağ tarafındaki *New folder (Yeni klasör)* kolonundan *Add New Folder (Yeni klasör ekle)* yada *New Folder Group (Yeni klasör grubu)* bağlantılarına tıklayınız.*(Şekil 3)*

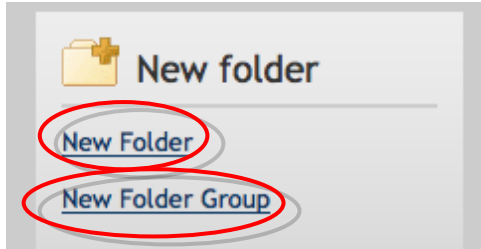

*Şekil 3. New Folder ve New Folder group bağlantıları*

#### **3. Adım**

Bir belgeyi göndermek için klasör grubu içinden bir klasör seçmelisiniz. Sayfanın sağ tarafında dört tane belge gönderme opsiyonu belirecektir. Belgeyi göndermek için *Upload a File (Dosya gönderme)* düğmesine tıklayınız.

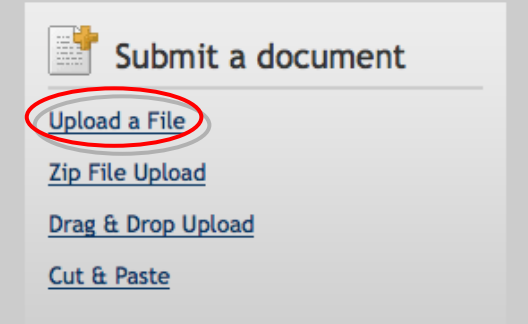

*Şekil 4. Belge gönderme opsiyonları*

Belge gönderme sayfasında; belge adı, yazarın adı, yazarın soyadı kısımlarını giriniz. Browse (gözat) düğmesine tıklayınız ve bilgisayarınızdaki dosyayı bulunuz.*(Şekil 2)*

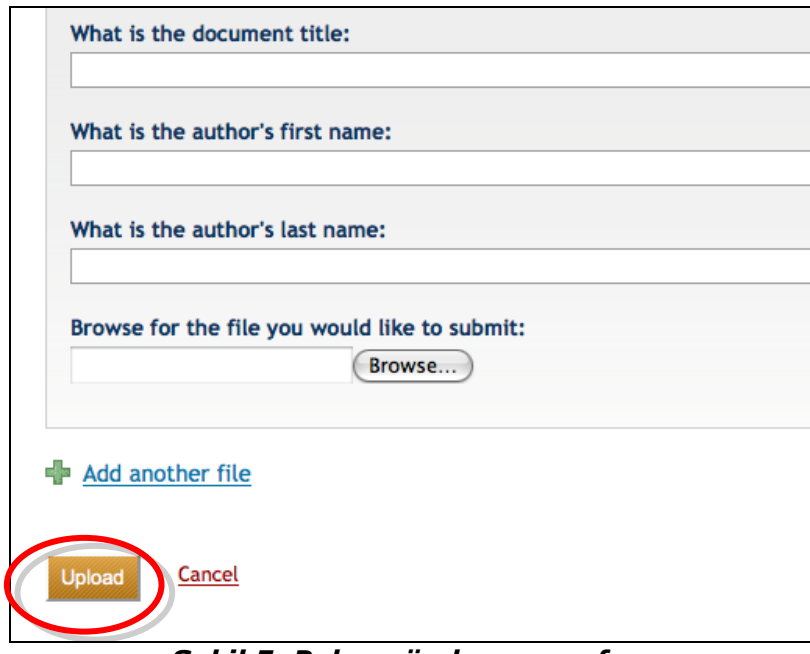

*Şekil 5. Belge gönderme sayfası*

Add another file (başka dosya ekle) bağlantısına tıklayarak tek seferde 10 dosyaya kadar belge gönderebilirsiniz. Belgeyi ya da belgeleri göndermek için Upload (Gönder) düğmesine tıklayınız.

#### **4. Adım**

Belgenin, benzerlik raporunu görebilmek için gönderdiğiniz belgenin bulunduğu klasör içerisinde, belge isimlerinin sağ tarafında bulunan similarity report (benzerlik raporu) simgesine tıklayınız.Raporun oluşturulması genelde birkaç dakika sürmektedir.

| My Documents                                       | <b>Documents</b><br>Sharing<br>Resubmit<br><b>Settings</b> |
|----------------------------------------------------|------------------------------------------------------------|
| <b>Title</b>                                       | <b>Author</b> Processed<br><b>Report</b>                   |
| <b>Pasted Document</b><br>$1$ part - 288 words     | 03/27/08<br>0%                                             |
| testpaper.doc<br>1 part - 1,956 words              | 03/26/08<br>95%                                            |
| test2.doc<br>$1$ part - $252$ words<br>.  .<br>--- | 03/26/08<br>99%                                            |

*Şekil 6. Benzerlik raporu simgesi*

iThenticate ile ilgili daha detaylı bilgiye ulaşmak için lütfen iThenticate hesabınızda sağ üst köşede bulunan **Help** menüsüne tıklayarak sağ panelde çıkan **iThenticate User Manual** dosyasını tıklayarak yükleyiniz.